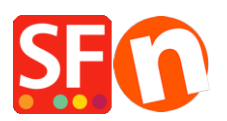

[Kennisbank](https://shopfactory.deskpro.com/nl/kb) > [Pagina's en producten](https://shopfactory.deskpro.com/nl/kb/pages-and-products) > [Product Images: How do I add more images to a](https://shopfactory.deskpro.com/nl/kb/articles/product-images-how-do-i-add-more-images-to-a-product) [product?](https://shopfactory.deskpro.com/nl/kb/articles/product-images-how-do-i-add-more-images-to-a-product)

Product Images: How do I add more images to a product?

Merliza N. - 2021-12-08 - [Pagina's en producten](https://shopfactory.deskpro.com/nl/kb/pages-and-products)

1. Open shop in ShopFactory

2. In the left hand side tree menu, select the page that contains the product you wish to add more images to.

3. Click on the Product you wish to add more images to and click Edit Product on the Toolbar

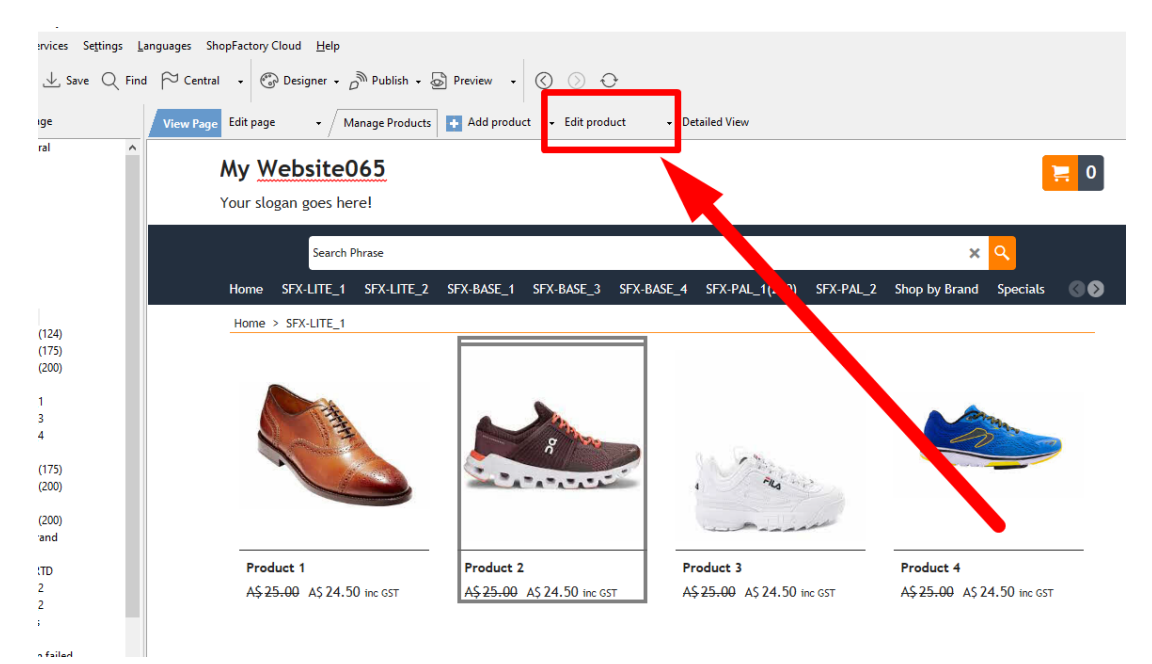

## 4. Click PROPERTIES and select MORE IMAGES from the left tree

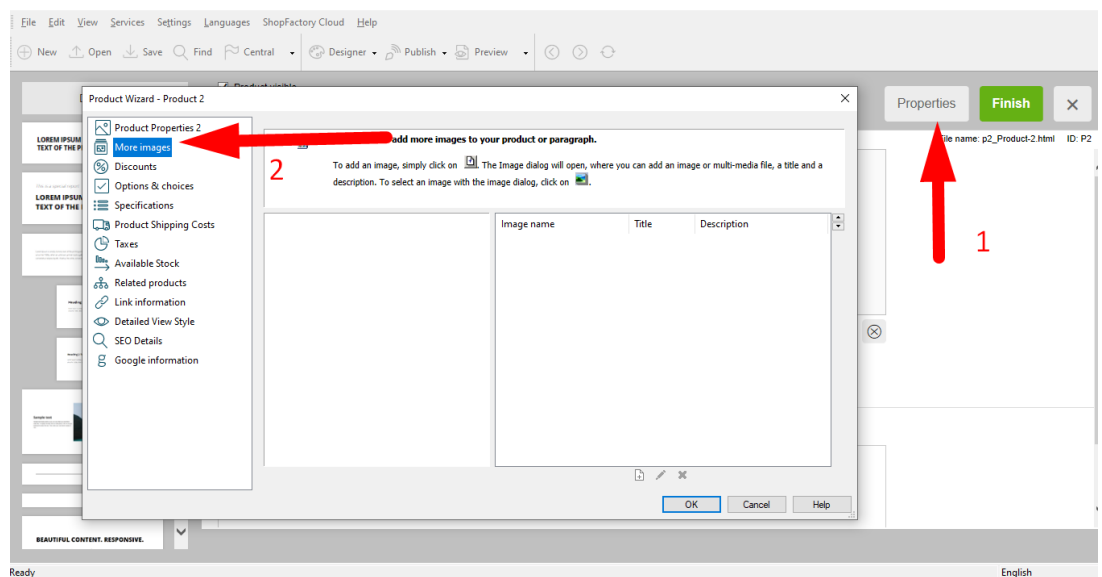

5. In the slide Show window Click on the + sign to Add more images to your Product. These will display as a slide show on your product.

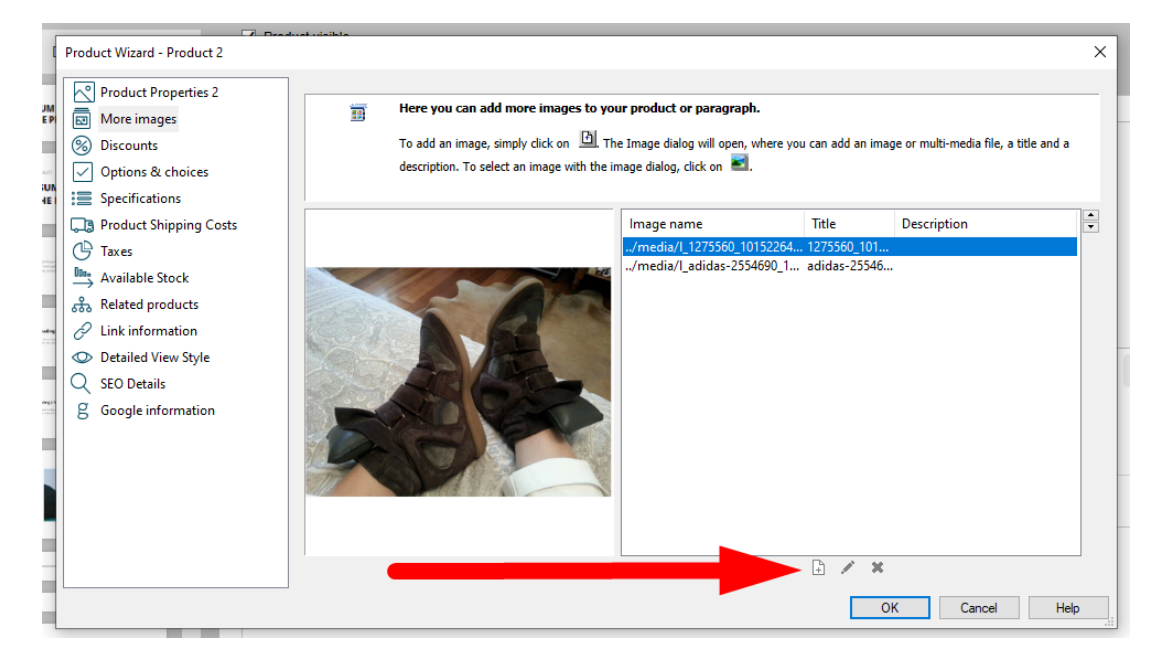

Once you have added all your images, click OK to return to the ShopFactory editor.